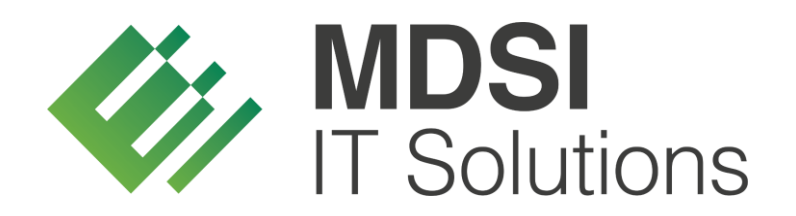

**vendit-Modulbeschreibung**

**Track & Trace – Dokumentation Wareneingang**

**Version 1.0**

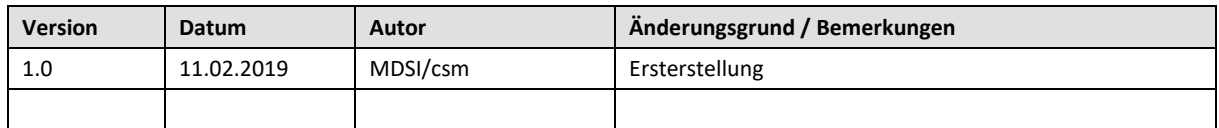

### <span id="page-1-0"></span>**Historie der Dokumentversionen**

### Inhalt

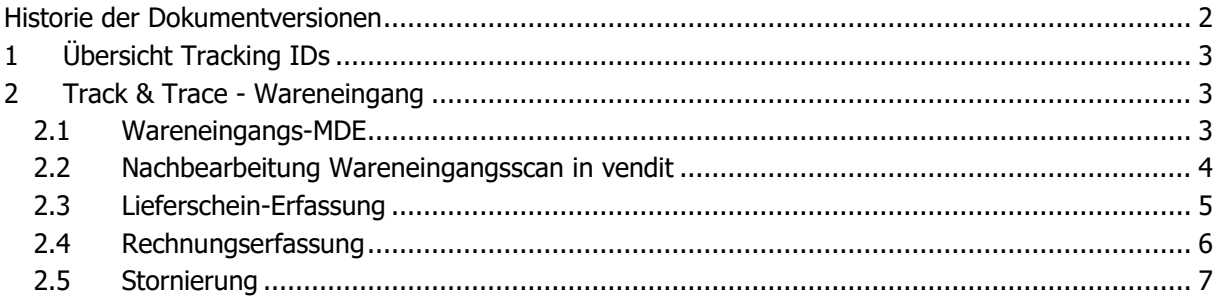

# <span id="page-2-0"></span>**1 Übersicht Tracking IDs**

**EO-ID** = Economic Operator ID. Jedes Unternehmen, das in Zukunft Tabak verkaufen will, benötigt solch eine Nummer zur Identifikation des Unternehmens.

**F-ID** = Facility Identifier Code. Jeder Standort (Lager/Verkaufsstelle/Automat usw.) eines jeden Unternehmens benötigt solch eine Nummer.

**UI** = Unique Identifier. Jede Packung wird eine EU-weit einmalige Nummer erhalten, diese wird bei der Herstellung aufgebracht.

**Aggr. UI** = Aggregierte Unique Identifier. Mehrere Codes von mehreren Packungen können beispielsweise zu einem Aggr. UI (Stange/Karton) zusammengefasst werden. Hierbei geht es um die leichtere Handhabung innerhalb der Lieferkette (Ware muss gescannt werden).

## <span id="page-2-1"></span>**2 Track & Trace - Wareneingang**

#### <span id="page-2-2"></span>**2.1 Wareneingangs-MDE**

Wie bislang auch, meldet sich der Anwender zu Beginn der Wareneingangskontrolle am MDE an und wählt eine Bestellung aus, die kontrolliert werden soll. Sobald die Bestellung ausgewählt wurde, kann der Scanvorgang gestartet werden. In Zukunft muss der Anwender darauf achten, dass bei Tabakwaren der angedruckte Data-Matrix-Code gescannt wird. Dieser enthält neben der UID bzw. der Aggr. UID für die Nachverfolgbarkeit auch die EAN mit der die gescannte Ware identifiziert werden kann. Dadurch wird sichergestellt, dass nur ein Scanvorgang notwendig ist und nicht zusätzlich der Barcode gescannt werden muss.

Sobald der Code gescannt wurde, versucht das MDE den Artikel mit den am MDE vorliegenden Bestelldaten abzugleichen. Ist eine Zuordnung zu einem Artikel möglich, wird die UID bzw. Aggr. UID dem Artikel zugeordnet und die Menge hochgezählt. Ist eine Zuordnung zu einem Artikel am MDE nicht möglich, startet das MDE eine Abfrage an den Host und erfragt die Artikeldaten.

Eine doppelte Erfassung desselben Artikels ist nicht möglich, da das System prüft, ob die gescannte ID schon erfasst wurde. In diesem Fall erhält der Anwender eine Fehlermeldung.

Sollte ein Artikel während der Wareneingangskontrolle erfasst worden sein, der nicht zur ausgewählten Bestellung gehört, kann der Artikel auch wieder entfernt werden. Handelt es sich dabei um einen Tabakartikel, muss auch die gescannte UID aus der Bestellung entfernt werden. Hierzu gibt es eine neue Funktion am MDE. Der Anwender kann sich die "UID Übersicht" der ausgewählten Bestellung aufrufen. Wenn der Anwender in diesem Bereich den Artikel erneut scannt, wird dieser aus der Bestellung entfernt und die Menge reduziert.

Wenn der Scanvorgang beendet ist, kann die Bestellung abgeschlossen werden. Vorab prüft das MDE, ob für alle Track-&-Trace-pflichtigen Artikel (Kennzeichen im Artikel > siehe Stammdatenbeschreibung Artikel) eine UID bzw. Aggr. UID erfasst wurde. Sofern die Daten vollständig sind, werden die Daten an den Host übermittelt und dieser führt die Track-&-Trace-Meldung aus.

Während der Anwender auf die Rückantwort wartet, die bis zu einer Minute dauern kann, kann dieser eine neue Wareneingangskontrolle starten. Zu einem späteren Zeitpunkt hat dieser dann die Möglichkeit die Bestellübersicht am MDE aufzurufen und zu prüfen, ob eine freigegebene Bestellung abgeschlossen wurde oder ob bei der Track-&-Trace-Meldung Probleme aufgetreten sind. Sobald der Anwender eine Bestellung mit einer fehlerhaften Track-&-Trace-Meldung aufruft, gelangt dieser in einen Fehlerdialog. Dort kann der Anwender die Fehlerbeschreibung der Rückantwort von der zentralen Stelle einsehen und ggf. fehlerhaft erfasste UIDs nachträglich entfernen. Sofern sich die

Daten auf dem MDE korrigieren lassen konnten, kann der Anwender die Bestellung erneut abschließen und eine neue Track-&-Trace-Meldung ausführen.

Sollte der Wareneingang erfolgreich abgeschlossen worden sein, wird vendit-seitig automatisch ein Lieferschein generiert.

#### <span id="page-3-0"></span>**2.2 Nachbearbeitung Wareneingangsscan in vendit**

Ein Eingangsscan lässt sich in vendit nachbearbeiten. In der Bestellübersicht (Wareneingang > Bestell-System > Übersicht) kann bei Bestellungen, die den Status "Eingangsscan abgeschlossen" haben, die Nachbearbeitung (Eingangsscan bearbeiten) geöffnet werden.

In der Nachbearbeitung besteht die Möglichkeit nachträgliche Mengenund Artikelanpassungen vorzunehmen. Sofern es sich bei den Anpassungen um Tabakwaren handelt, wurde eine neue Zusatzfunktion "UID Nacherfassung" implementiert. Sobald diese Funktion aufgerufen wird, öffnet sich das nebenstehende Dialogfenster.

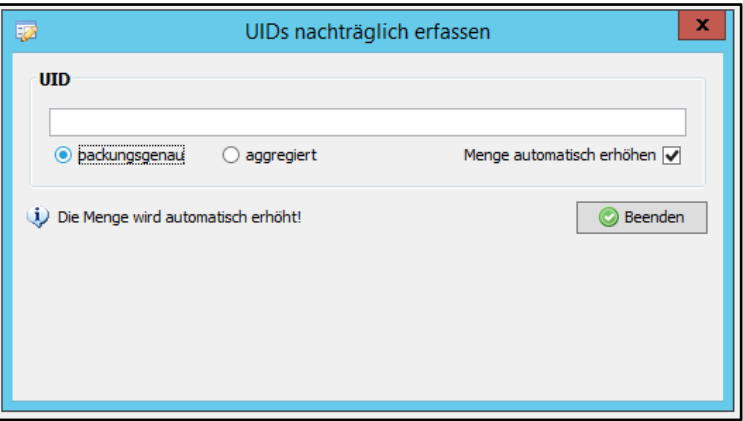

Wenn sich eine UID nicht über das

MDE scannen lässt, besteht die Möglichkeit diese manuell oder mit einem anderen Scanner in diesem Dialogfeld nachträglich zu erfassen. Dabei kann der Anwender auswählen, ob sich bei der nachträglichen Erfassung die Menge automatisch erhöhen soll oder ob die gescannte UID einem bestehenden Artikel der Bestellung hinzugefügt werden soll.

Bei der Nacherfassung können nur UIDs zu bestehenden Artikeln hinzugefügt werden, die bereits in der Bestellung mit gleicher Preisnummer und Einheit enthalten sind. Muss nachträglich ein Artikel mit abweichender Preisnummer oder Einheit erfasst werden, muss dieser über die Positionserfassung hinzugefügt werden.

Sollte der Anwender eine UID erfassen, die bereits in der Bestellung enthalten ist, erhält dieser eine entsprechende Fehlermeldung.

Über die Funktion "UIDs löschen" besteht die Möglichkeit einzelne UIDs im Nachgang aus der Bestellung zu entfernen.

Der Anwender hat die Möglichkeit den UI-Code zu scannen oder diesen manuell einzutragen. Wird der eingegebene Code in der Bestellung gefunden, wird dieser Artikel mit der verknüpften UID in der Übersicht ausgewählt. Der Anwender hat jedoch auch die Möglichkeit über die Spalte "ausgewählt" die betroffenen

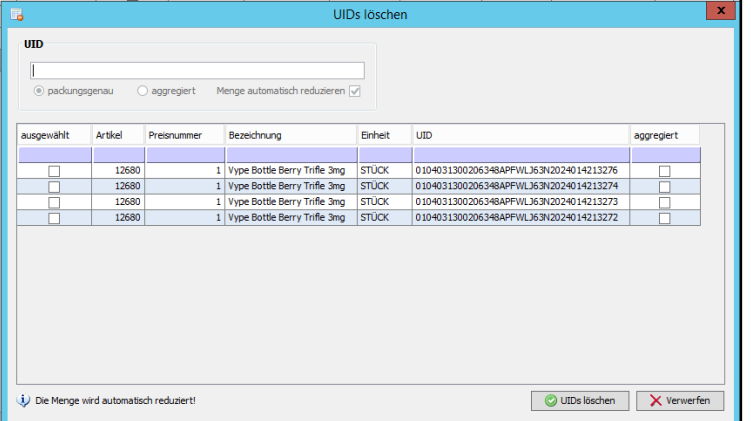

UIDs manuell auszuwählen. Sobald der Anwender seine Auswahl getroffen hat, bestätigt er dies mit der Funktion "UIDs löschen". In diesem Fall werden die UIDs entfernt und die Artikelmengen entsprechend reduziert. Über die Funktion "Verwerfen", kann der Anwender die Auswahl verwerfen und das Dialogfenster schließt sich.

Sofern der Anwender einen kompletten Artikel samt erfasster UIDs aus der Bestellung entfernen möchte, kann die normale Anwender-Aktion für das Löschen von Artikeln verwendet werden. Hierbei wird in Zukunft lediglich geprüft, ob für die Artikelposition bereits UIDs erfasst wurden. Ist dies der Fall, wird der Anwender zusätzlich zur Standard-Abfrage, ob der Artikel wirklich gelöscht werden soll, darauf hingewiesen, dass im Falle einer Löschung auch die UIDs entfernt werden.

Sobald die Nachbearbeitung fertiggestellt ist, kann der Wareneingang abgeschlossen werden. Hierbei erfolgt eine Prüfung, ob für alle Track-&-Trace-pflichtigen Artikel eine UID erfasst wurde. Sollte die erfasste UID-Menge nicht mit der benötigten UID-Menge übereinstimmen, wird der Anwender darauf hingewiesen, hat jedoch die Möglichkeit den Wareneingang trotzdem abzuschließen. Sobald der Wareneingang abgeschlossen wird, werden die Daten an die zentrale Meldestelle übermittelt. Hierbei wird auch die EO-ID des Lieferanten, der die Ware geliefert hat, gemeldet. Das vendit-System bleibt für den Zeitraum bis eine Rückmeldung erfolgt gesperrt. Dies kann bis zu einer Minute dauern. Wenn die Meldung erfolgreich war, wird aus dem Wareneingang automatisch ein Lieferschein generiert. Abgeschlossene Lieferscheine können zukünftig nicht erneut nachbearbeitet werden, sofern diese Track-&-Trace-pflichtige Artikel enthalten.

#### <span id="page-4-0"></span>**2.3 Lieferschein-Erfassung**

Neben der Wareneingangserfassung mittels MDE besteht auch die Möglichkeit den Wareneingang manuell über die Lieferschein-Erfassung (Wareneingang > Bestell-System > Lieferschein-Erfassung) zu erfassen. Wenn die Ware erfasst wird, muss zukünftig darauf geachtet werden, dass bei Tabakwaren der Data-Matrix-Code gescannt wird. Dieser enthält neben der UID bzw. der Aggr. UID für die Nachverfolgbarkeit auch die EAN mit der die gescannte Ware identifiziert werden kann. Dadurch wird sichergestellt, dass nur ein Scanvorgang notwendig ist und nicht zusätzlich der Barcode gescannt werden muss. Die UIDs lassen sich zukünftig im Modus zum Scannen von EAN erfassen. Dieser wurde entsprechend erweitert und kann wie gewohnt mit Hilfe der Plus-Taste oder über das Tastenkürzel "E" ausgewählt werden, während der Cursor in der Artikelspalte steht.

Wichtig ist, dass jede Einheit (Stange/Umkarton/Palette) einzeln gescannt wird, um alle UIDs zu erfassen und nicht die Menge manuell nach dem ersten Scan anzupassen. Eine doppelte Erfassung derselben UID ist nicht möglich, da das System prüft, ob die gescannte ID schon erfasst wurde. In diesem Fall erhält der Anwender eine Fehlermeldung.

Wenn der Scanvorgang beendet ist, kann der Lieferschein abgeschlossen werden. Hierbei prüft das System, ob für alle Track-&-Trace-pflichtigen Artikel (Kennzeichen im Artikel > siehe Stammdatenbeschreibung Artikel) eine UID bzw. Aggr. UID erfasst wurde. Sofern die Daten vollständig sind, wird die Track-&-Trace-Meldung ausgeführt. Diese enthält unter anderem auch die EO-ID des Lieferanten, der die Ware geliefert hat.

Das vendit-System bleibt für den Zeitraum bis eine Rückmeldung erfolgt gesperrt. Dies kann bis zu einer Minute dauern. Wenn die Meldung erfolgreich war, wird der Lieferschein abgeschlossen. Abgeschlossene Lieferscheine können zukünftig nicht erneut nachbearbeitet werden, sofern diese

Track-&-Trace-pflichtige Artikel enthalten.

In der Lieferschein-Erfassung steht ebenfalls die Nachbearbeitung von UIDs zur Verfügung. Hierzu wurde eine neue Zusatzfunktion "UID Nacherfassung" implementiert. Sobald diese Funktion aufgerufen wird, öffnet sich das nebenstehende Dialogfenster.

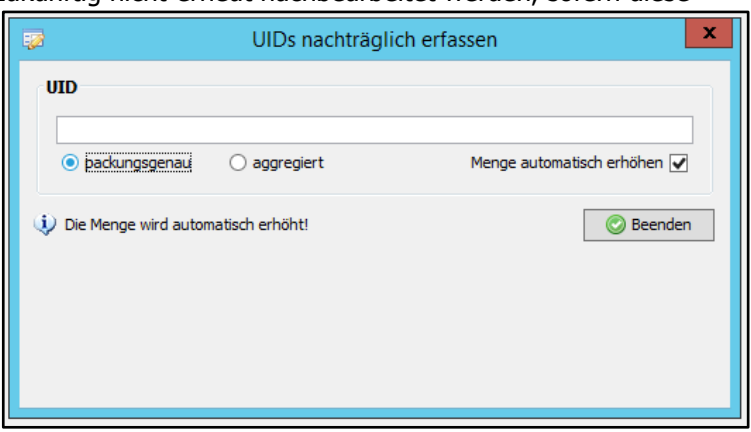

In diesem Dialogfenster besteht die Möglichkeit die UID manuell oder mit einem Scanner zu erfassen. Dabei kann der Anwender auswählen, ob sich bei der nachträglichen Erfassung die Menge automatisch erhöhen oder ob die gescannte UID einem bestehenden Artikel der Bestellung hinzugefügt werden soll.

Bei der Nacherfassung können nur UIDs zu bestehenden Artikeln hinzugefügt werden, die bereits in dem Lieferschein mit gleicher Preisnummer und Einheit enthalten sind. Muss nachträglich ein Artikel mit abweichender Preisnummer oder Einheit erfasst werden, muss dieser über die Positionserfassung hinzugefügt werden.

Sollte der Anwender eine UID erfassen, die bereits in der Bestellung enthalten ist, erhält dieser eine entsprechende Fehlermeldung.

Über die Funktion "UIDs löschen" besteht die Möglichkeit einzelne UIDs im Nachgang aus dem Lieferschein zu entfernen.

Der Anwender hat die Möglichkeit den UI-Code zu scannen oder diesen manuell einzutragen. Wird der eingegebene Code in der Bestellung gefunden, wird dieser Artikel mit der verknüpften UID in der Übersicht ausgewählt. Der Anwender hat jedoch auch die Möglichkeit über die Spalte "ausgewählt" die betroffenen

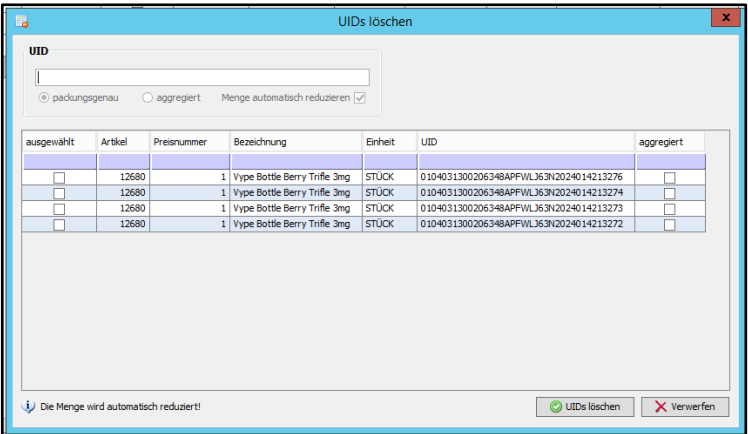

UIDs manuell auszuwählen. Sobald der Anwender seine Auswahl getroffen hat, bestätigt er dies mit der Funktion "UIDs löschen". In diesem Fall werden die UIDs entfernt und die Artikelmengen entsprechend reduziert. Über die Funktion "Verwerfen", kann der Anwender die Auswahl verwerfen und das Dialogfenster schließt sich.

Sofern der Anwender einen kompletten Artikel samt erfasster UIDs aus dem Lieferschein entfernen möchte, kann die normale Anwender-Aktion für das Löschen von Artikeln verwendet werden. Hierbei wird in Zukunft lediglich geprüft, ob für die Artikelposition bereits UIDs erfasst wurden. Ist dies der Fall, wird der der Anwender zusätzlich zur Standard-Abfrage, ob der Artikel wirklich gelöscht werden soll, darauf hingewiesen, dass im Falle einer Löschung auch die UIDs entfernt werden. Sollte der Anwender den gesamten Lieferschein verwerfen, werden hierbei ebenfalls alle UIDs aus dem Auftrag entfernt.

In der Nachbearbeitung ist es weiterhin möglich weitere Belege zur Bestellung hinzuzuziehen. In diesem Fall werden die UIDs aus der hinzugezogenen Bestellung mit übernommen. Sofern ein Beleg im Nachgang gesplittet werden soll, ist dies nur möglich, sofern keine aggregierten UIDs im Auftrag erfasst worden sind.

### <span id="page-5-0"></span>**2.4 Rechnungserfassung**

Zum Zeitpunkt der Rechnungserfassung (Wareneingang > Bestell-System > Rechnungs-Erfassung) hat die Warenbewegung bereits stattgefunden (entweder über das Wareneingangs-MDE oder die manuelle Lieferscheinerfassung) und die Track-&-Trace-Meldung wurde, sofern Tabakwaren erfasst wurden, durchgeführt. Wenn die Rechnung zu einem Lieferschein generiert wurde, können nachträglich keine Track-&-Trace-pflichtigen Artikel hinzugefügt werden. Sofern im Nachgang weitere Tabakwaren erfasst werden müssen, muss für diese Artikel ein neuer Lieferschein erzeugt werden.

#### <span id="page-6-0"></span>**2.5 Stornierung**

Nach wie vor gibt es Fälle, bei denen ein Lieferschein oder eine Rechnung storniert werden müssen. Hierbei ändert sich am bisherigen Vorgang für den Anwender selbst nichts. Im Hintergrund prüft das System allerdings, ob für den stornierten Lieferschein bzw. Rechnung eine Track-and-Trace-Meldung durchgeführt wurde. Sollte dies der Fall sein, wird die Meldung bei der zentralen Stelle zurückgezogen.